# Upload your COVID-19 Vaccination card/Immunization Exemption to the Student Health Portal

# **Before you start:**

Make sure you have an image of your COVID vaccination card or your immunization exemption document saved to your device. Images (pics) MUST be scanned/saved as a .gif, .png, .tiff, .tif, .jpg, .jpeg files. All file names must be 20 characters or less and contain **only letters and/or numbers**.

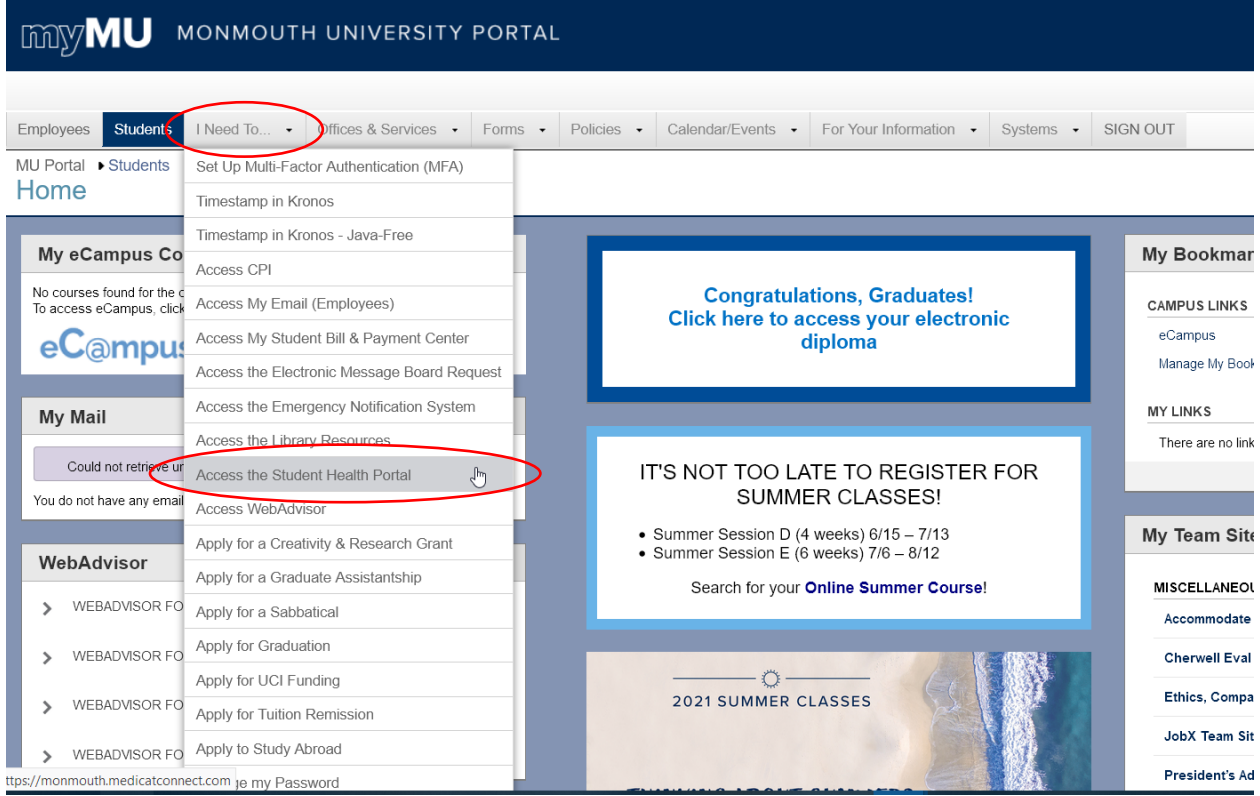

Go to the MyMU Portal. Select **I Need To**. Select **Access the Student Health Portal**.

#### Enter your Single Sign On Username and password. Click Login.

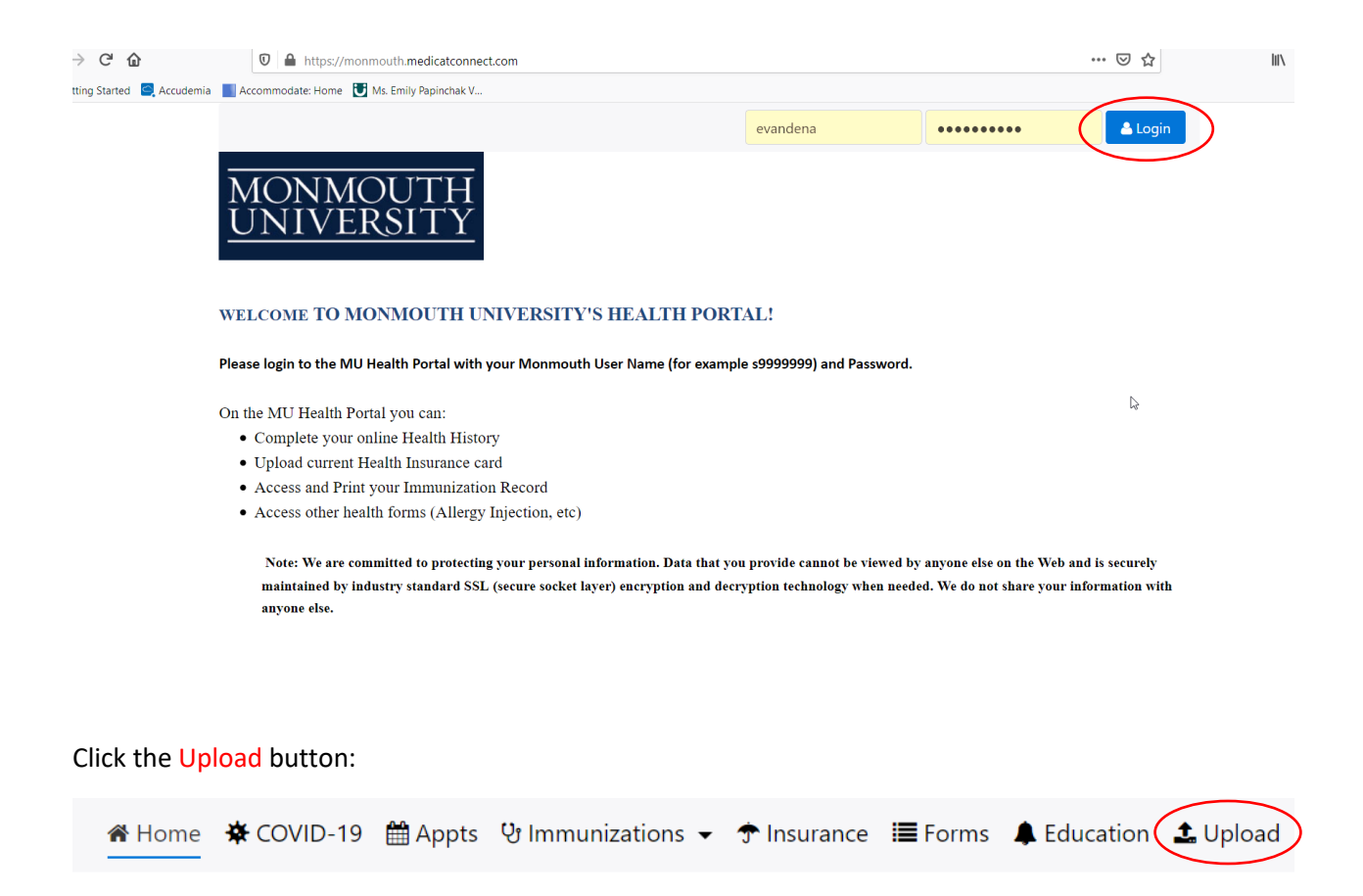

#### **Monmouth University Students:**

All new students *must* complete the following:

- Complete Medical History (find it under the forms tab)
- Upload supporting medical documents
- . Upload front and back of current Health Insurance card AND
- Upload COVID-19 Vaccination card

### **Monmouth University Employees:**

Click (± Upload )to upload your COVID-19 Vaccination card/Immunization Exemption

Scroll down to the section that says "Documents available to be uploaded".

Click the dropdown arrow under Choose document you are uploading. Select Covid-19 Vaccination Card or Immunization Exemption Document from the drop down list.

 $\checkmark$ 

#### Documents available to be uploaded:

**COVID-19 Vaccination Card Immunization Exemption Document Immunization History** Lab Reports For Immunizations Medical Insurance Card

Choose document you are uploading:

**COVID-19 Vaccination Card** 

**Immunization Exemption Document** 

**Immunization History** 

Lab Reports For Immunizations

**Medical Insurance Card** 

You will now see a Select file button. Click Select File.

# Documents available to be uploaded:

**COVID-19 Vaccination Card Immunization Exemption Document Immunization History** Lab Reports For Immunizations Medical Insurance Card

Choose document you are uploading:

**COVID-19 Vaccination Card** 

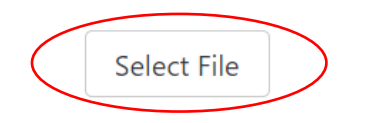

Select the image to upload and click Open. If you are on a mobile device, choose your file from your photo library.

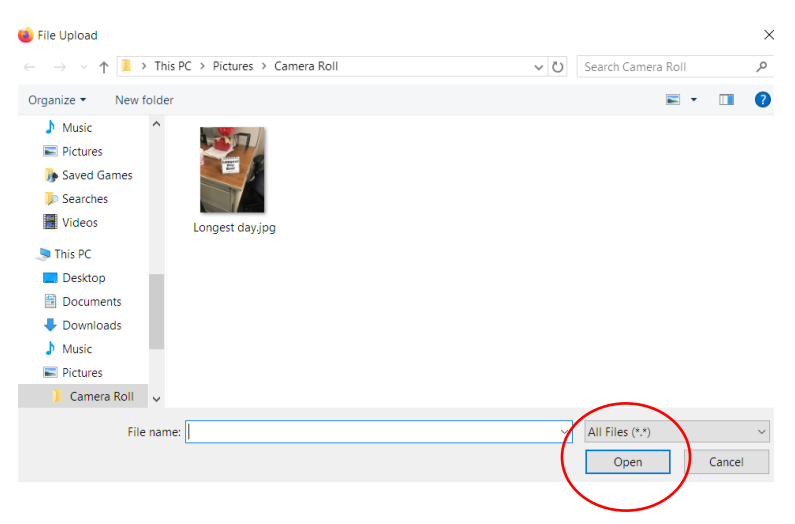

Your image name will show and there will now be a **blue** upload button. Click Upload.

 $\ddot{\sim}$ 

# Documents available to be uploaded:

**COVID-19 Vaccination Card Immunization Exemption Document Immunization History** Lab Reports For Immunizations Medical Insurance Card

Choose document you are uploading:

**COVID-19 Vaccination Card** 

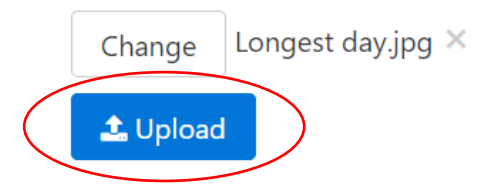

You are done!